Millum Procurement

## Snabbguide matsvinnfunktion – pc

1. För att registrera matavfall via pc måste du vara inloggad på din inköpsportal. Klicka därefter på valet «Menybank», därefter «Matsvinn» och den blå knappen för att registrera matsvinn. Se de gulmarkerade fälten i bilden nedan. Rapporten kan så småningom laddas ner i Excel för en överblick.

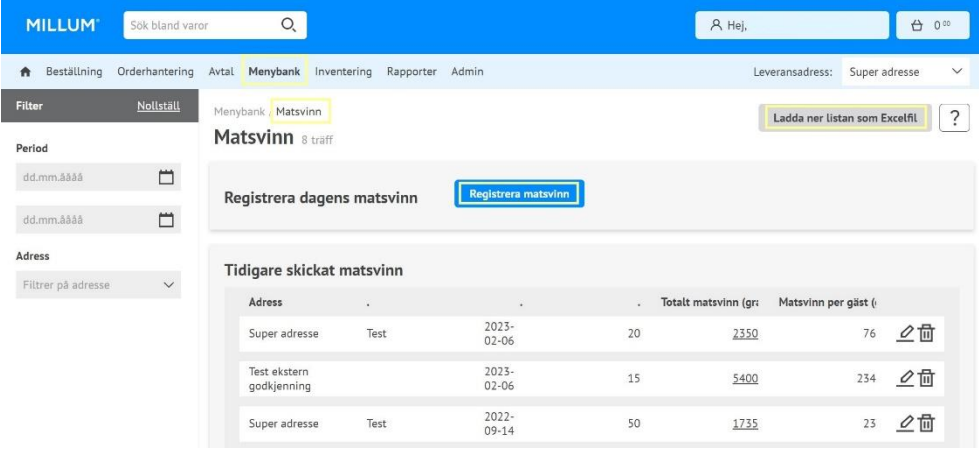

2. Fyll ut fälten i formuläret och välj «Registrera». Du kan också registrera i eftertid, eller korrigera om det har blivet fel.

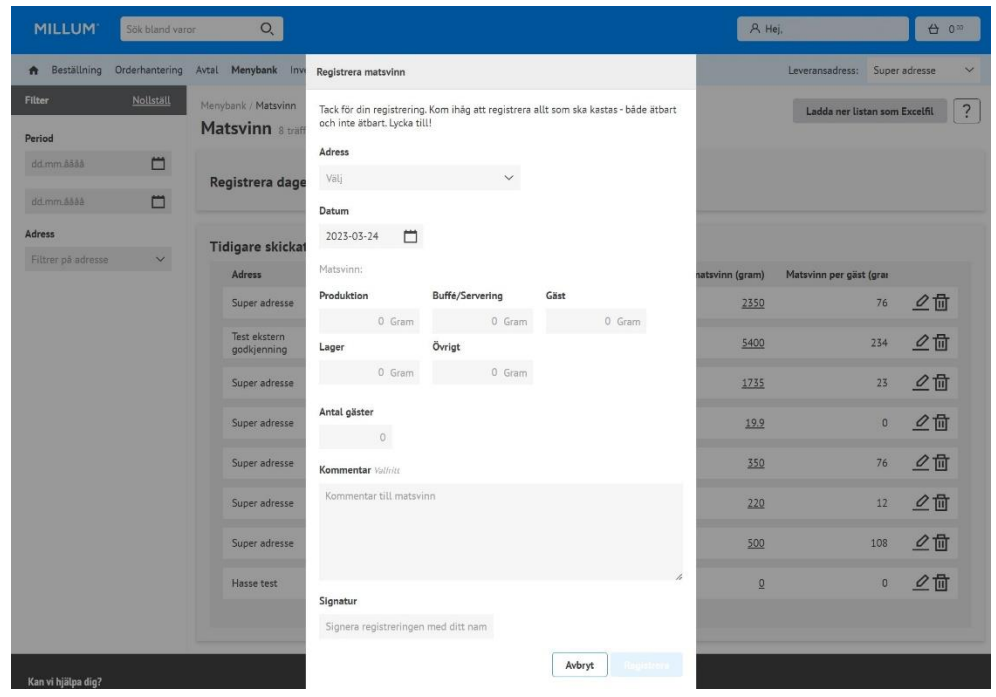